# **证照联办操作指南**

#### 一、办理营业执照

1. 电脑端使用浏览器搜索并打开"河南省企业登记全程电子化服务平 台",点击"个人登录",使用申请人已登录的"掌上登记"APP 扫描弹出的 "个人登录"二维码登录

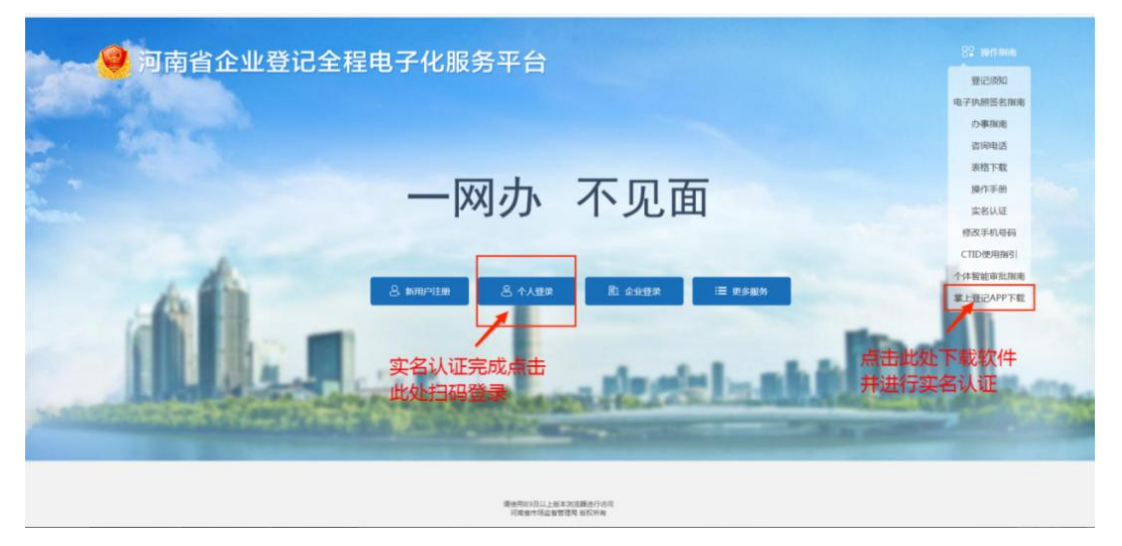

未注册过"掌上登记"的申请人,需点击页面右侧"掌上登记 APP 下载", 使用手机浏览器扫描弹出的二维码下载, 安装完成后注册新用户, 并实 名认证。

2. 登录后, 首先点击"名称自主申报", 根据提示完成名称申报, 无需人 工审核。

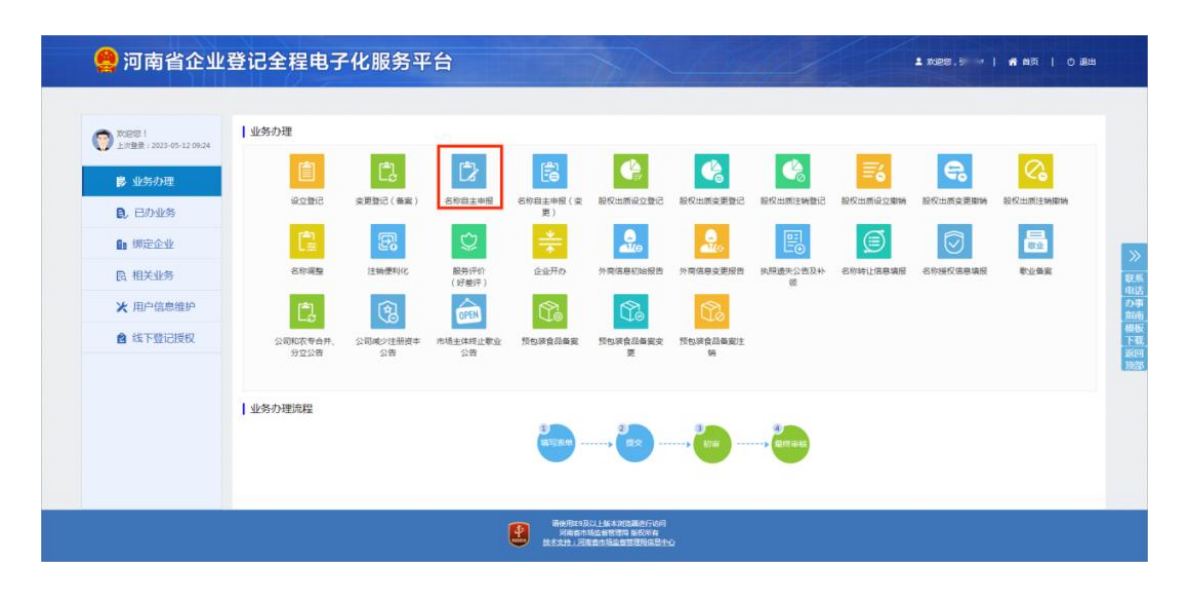

### 3. 名称自主申报成功后,点击"返回"。

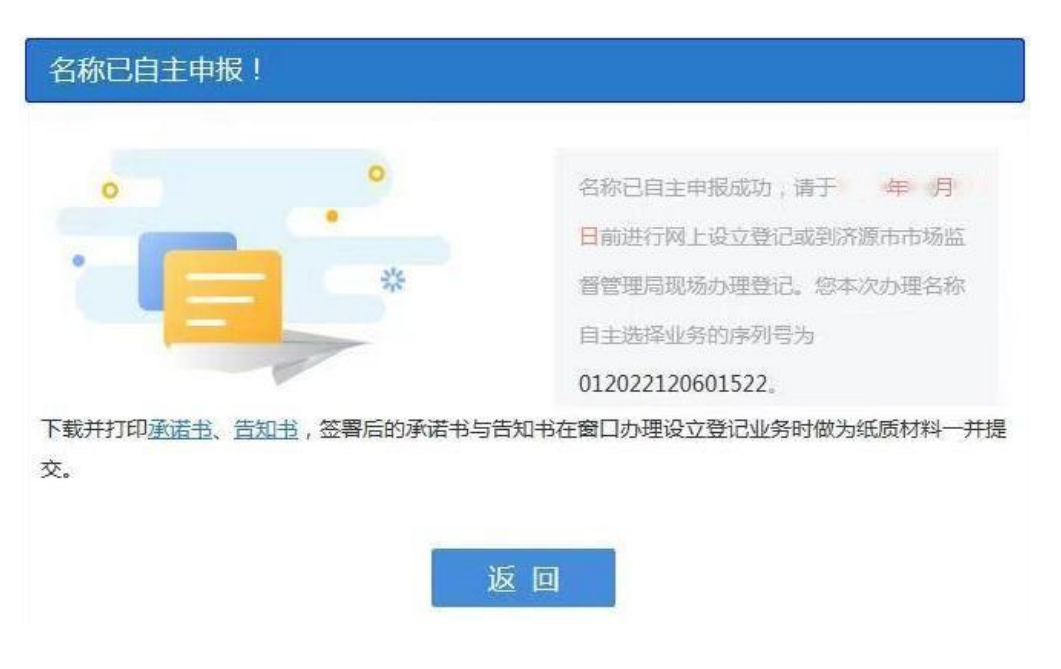

4. 可直接点击"设立登记"进行设立登记申请材料填报。

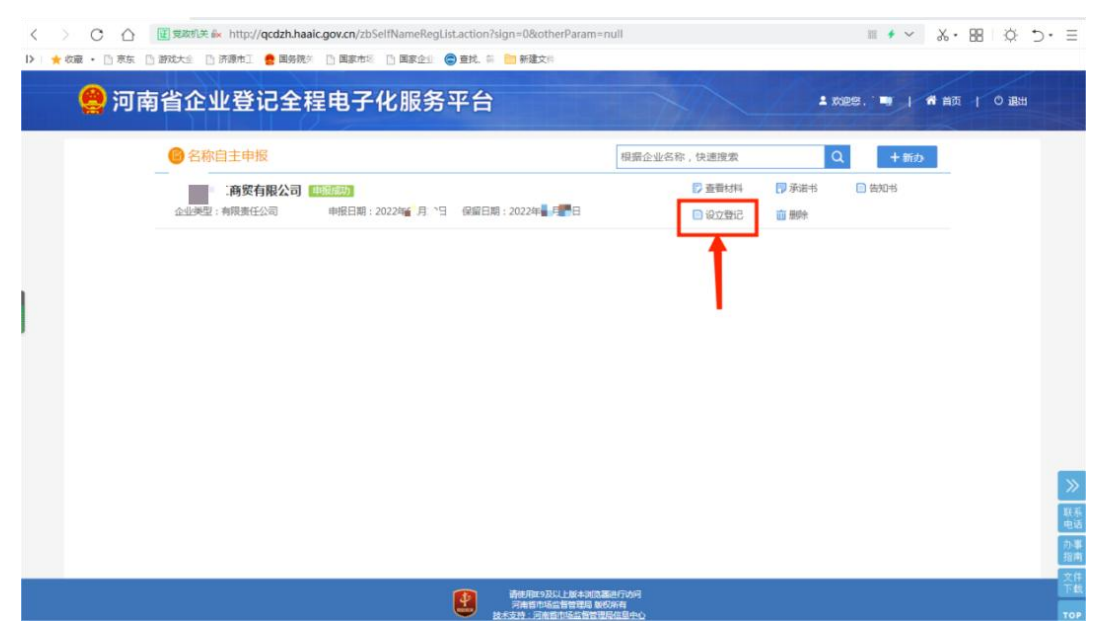

5.依次填写"基本信息"、"人员信息",其中经营范围为条目式点选,请根 据实际经营状况,点选需要的经营范围;**总经理、财务负责人等高级管 理人员不能兼任监事**

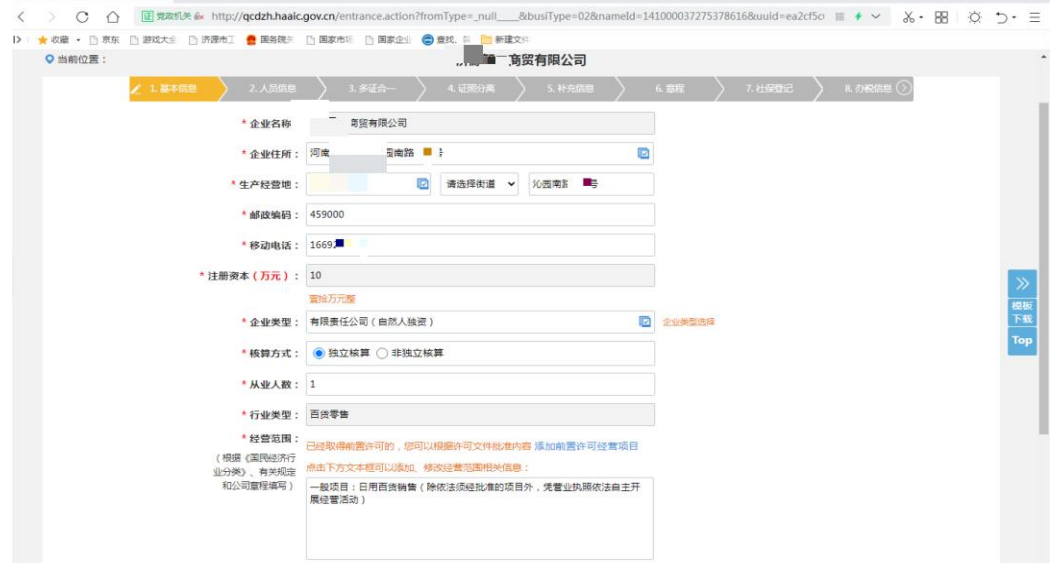

## 6.补充"住所信息"。

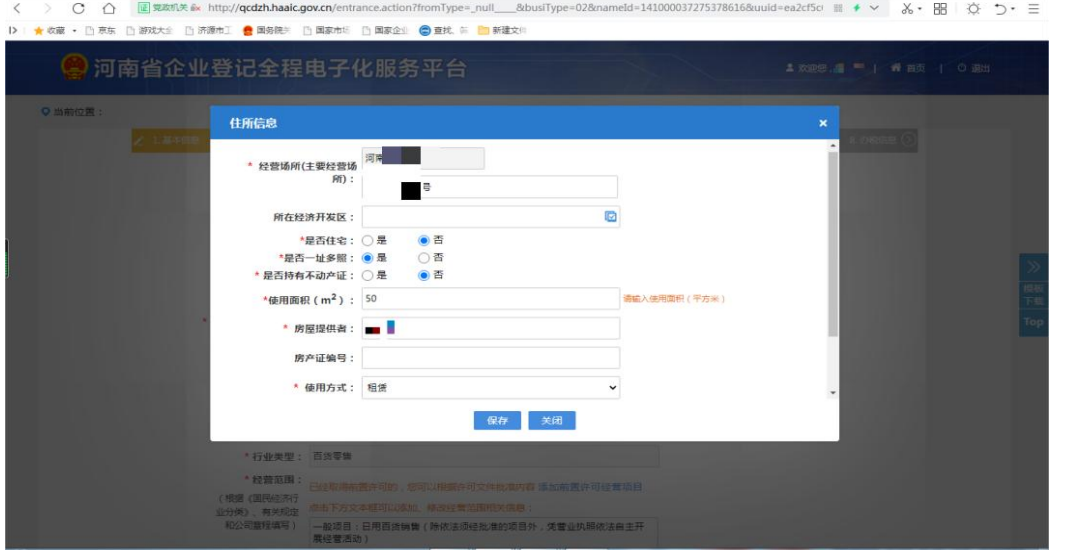

# 7. 系统将自动匹配"多证合一"和"证照分离"信息,点击"保存并下一步"。

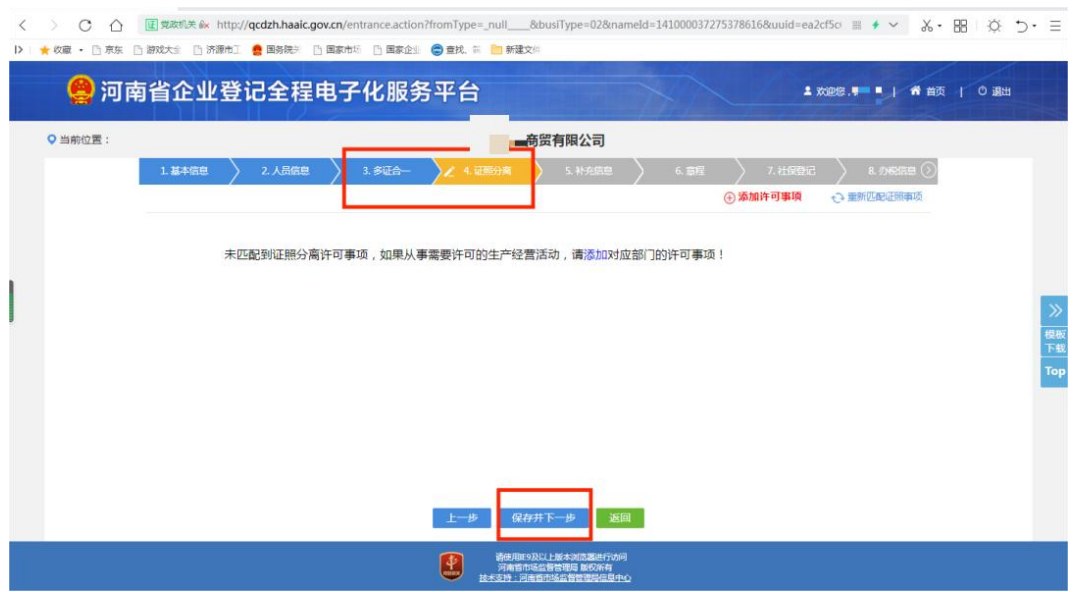

8. 在补充信息里选择"照、章、票领取方式",填写"非公党建信息"和"扩 展信息"(请根据实际情况填写)

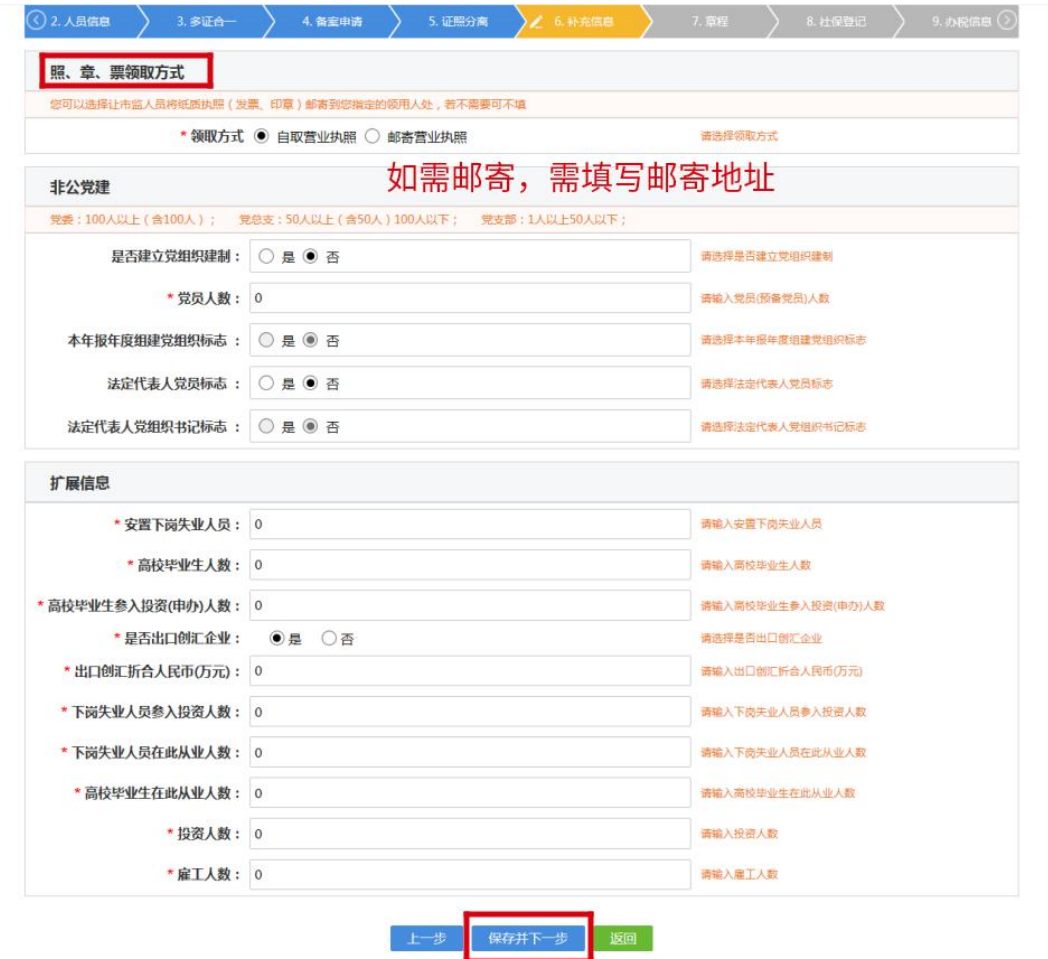

9.可选择系统"自动合成"股东决议(决定)、章程,点击"立即合成"。

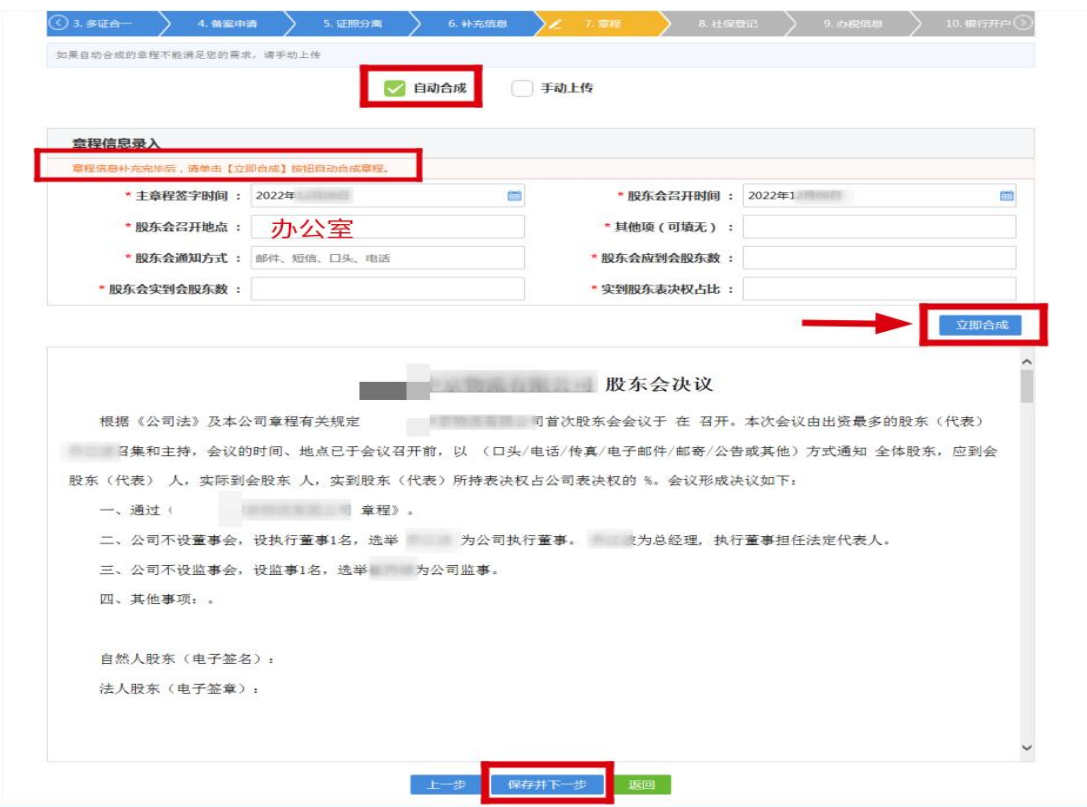

#### 10.依次填写"社保登记""办税信息"(请根据实际情况自行申报)。

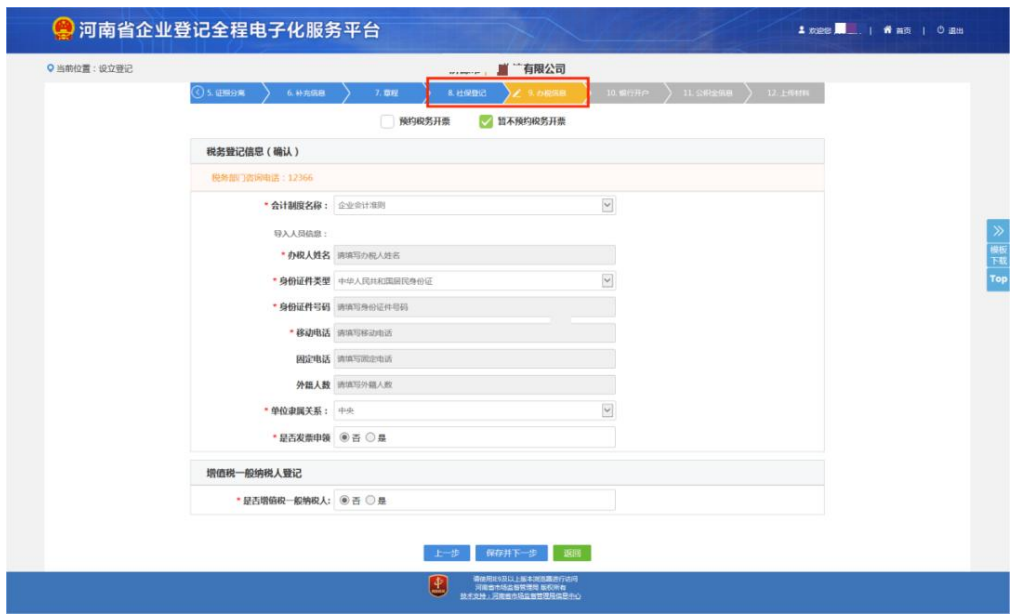

11."银行开户",可选择预约开户或暂不办理,若"预约开户",填写下图 信息,完成后点击"保存并下一步"。

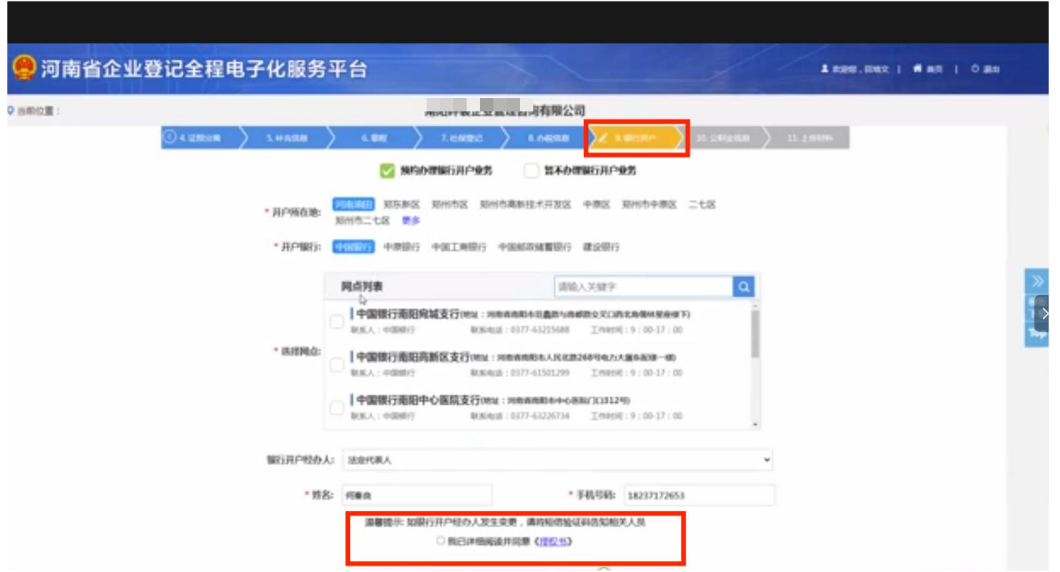

12.填写"公积金信息",同上,可根据实际情况选择是否预约公积金业务。

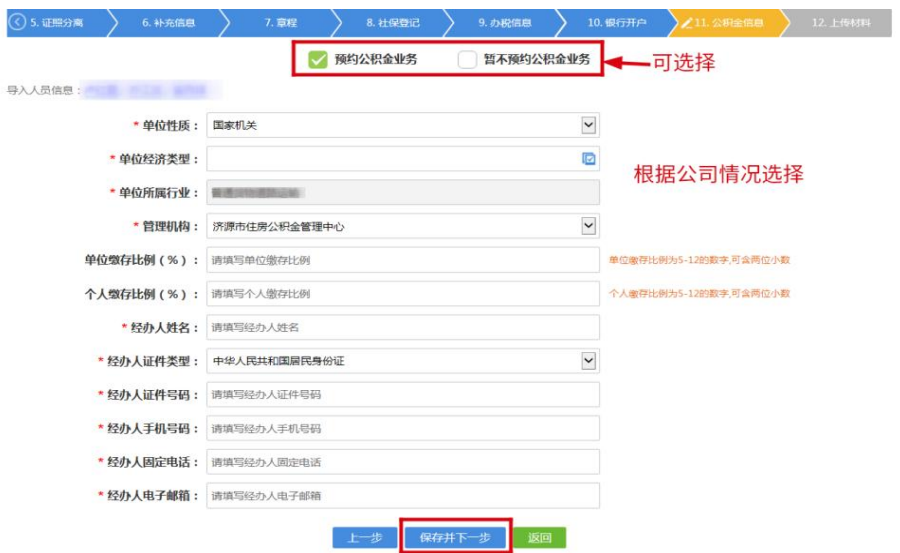

13.水电气暖网报装,对应项目选择"是否"报装。

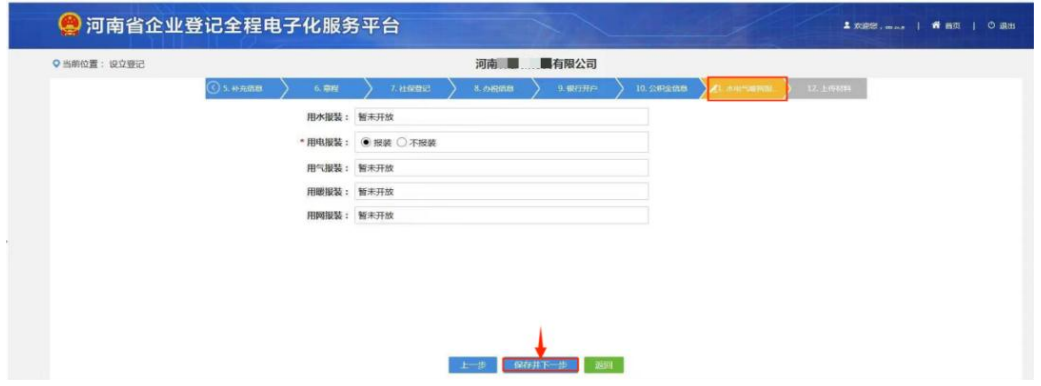

14."上传材料",红字"需上传"对应材料状态是否为"已上传",若未上传, 点击"操作"栏中"上传",完成后点击"保存"。

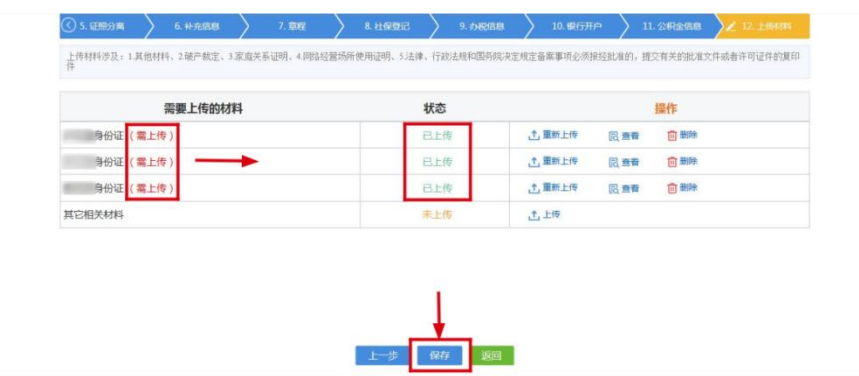

15.生成电子文档,预览信息无误后点击"签名"。

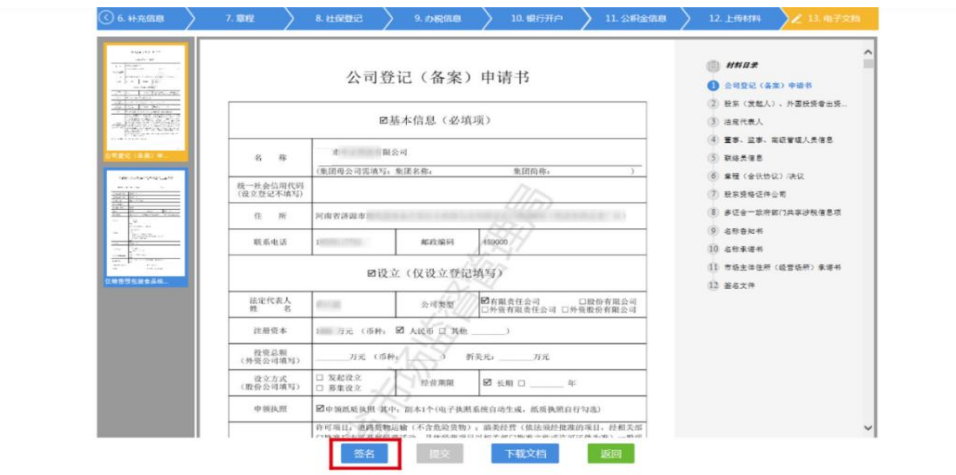

16.使用"掌上登记"扫码签名,签名成功后"提交"按钮变成红色,则可以 点击,完成设立登记申请。

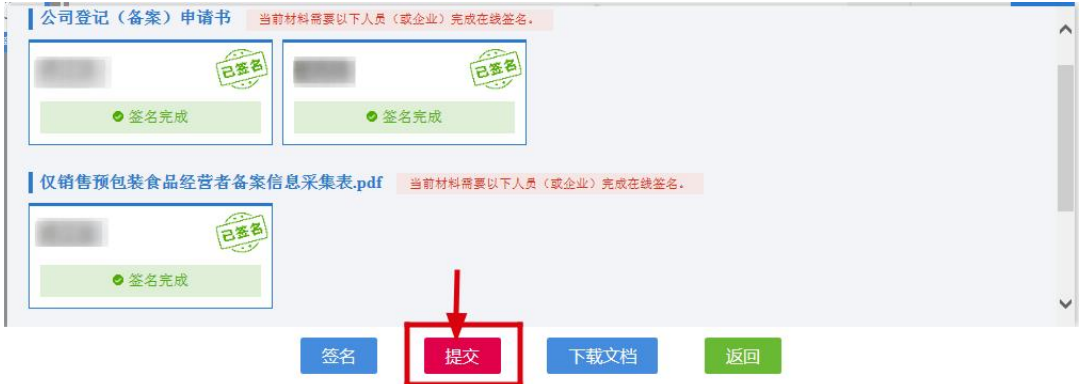

#### 二、办理食品(含保健食品)经营许可

#### **(一)网上申报并打印《食品经营许可证》申请书**

1.登陆"河南政务服务网",点击右上角"登录/注册"按钮。

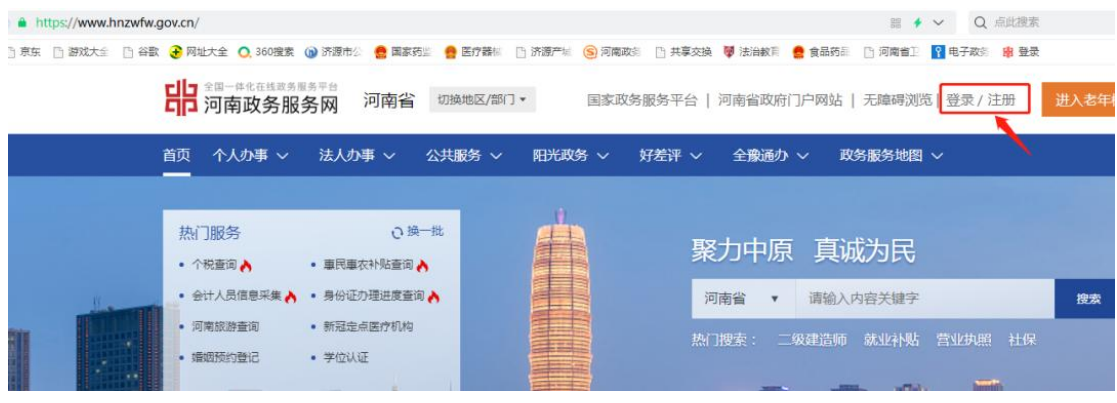

2.新用户先注册后再进行登录。已注册过的,申请人是个体工商户,请 选择"个人登录";申请人是企业,请选择"法人登录"。

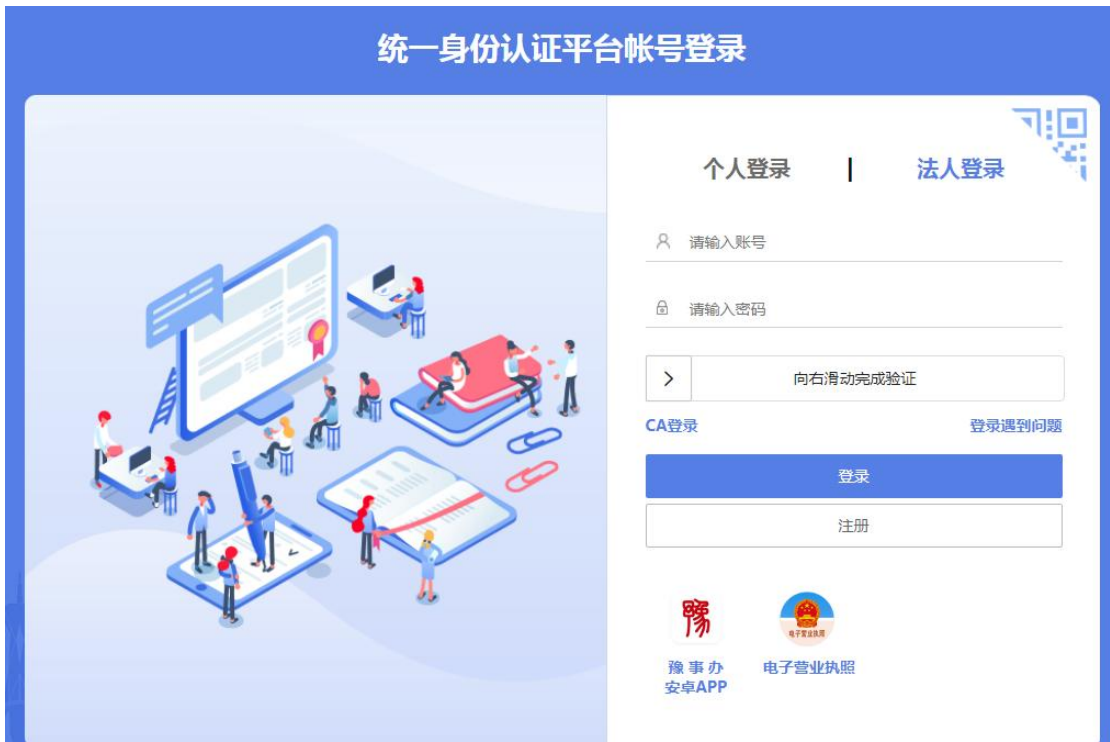

3. 登录后, "切换地区/部门", 选择"南阳市", 再选择"邓州市", 点"展开", 选择"市场监督管理局"。

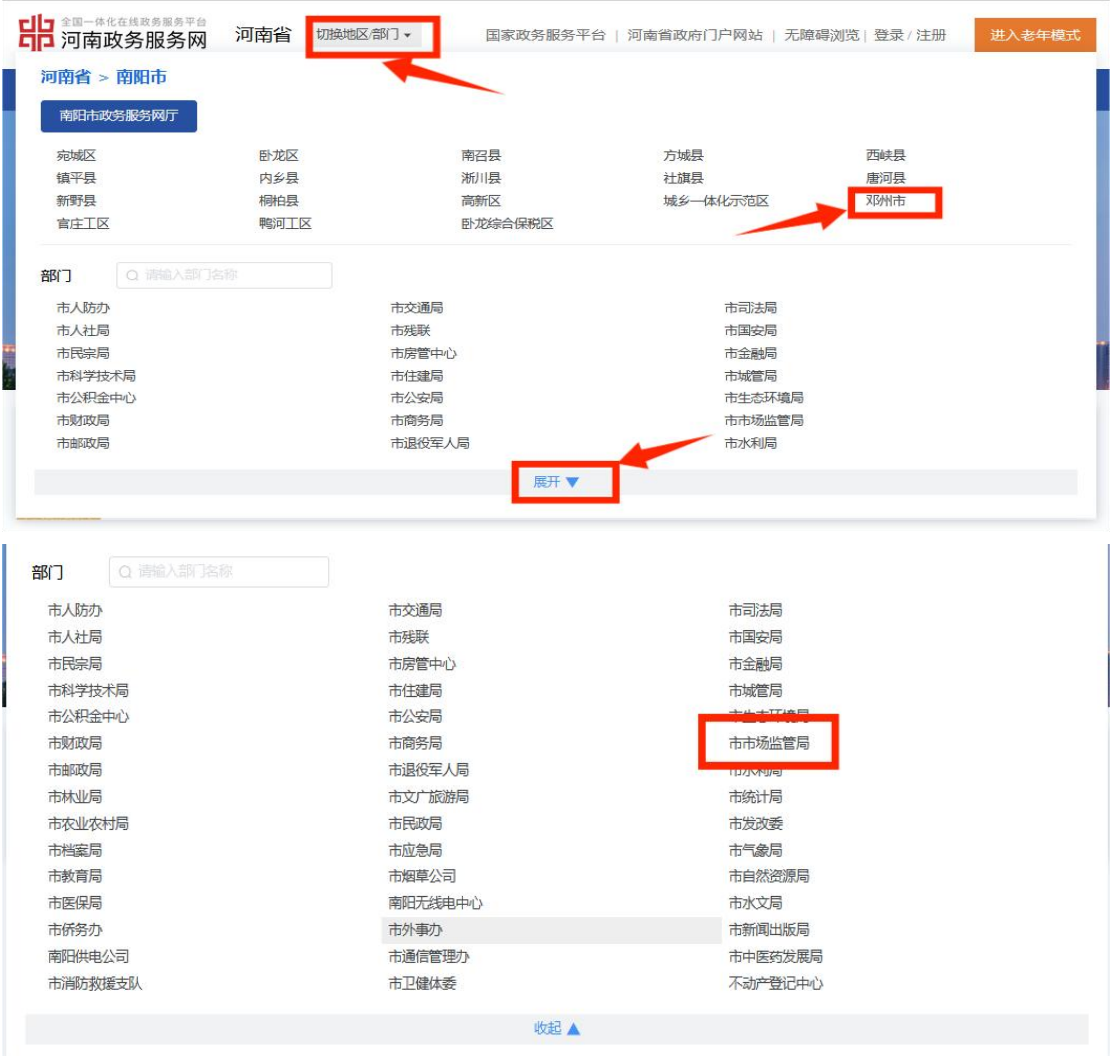

# 4.输入食品(含保健食品)经营许可,点击查询 。

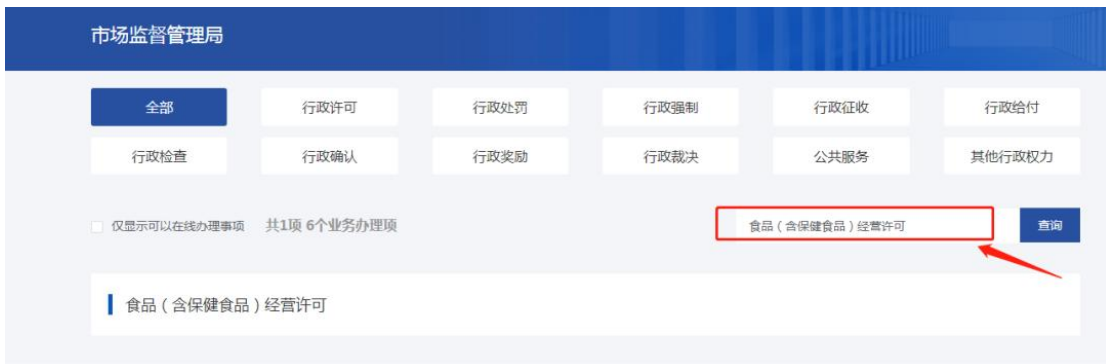

5.点击"食品(含保健食品)经营许可"选择"食品(含保健食品)经营许 可核发",点击"在线办理"。

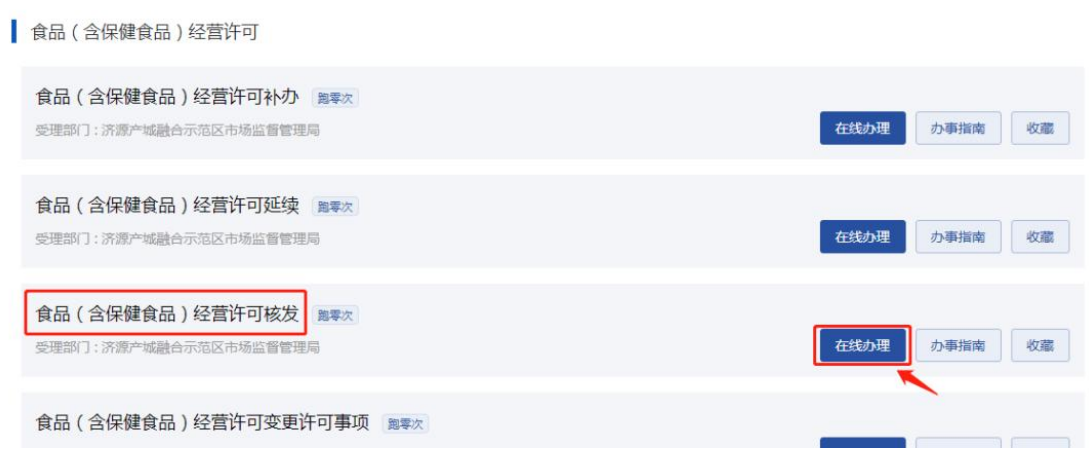

6.页面进行跳转,点击"下一步"进入操作页面。

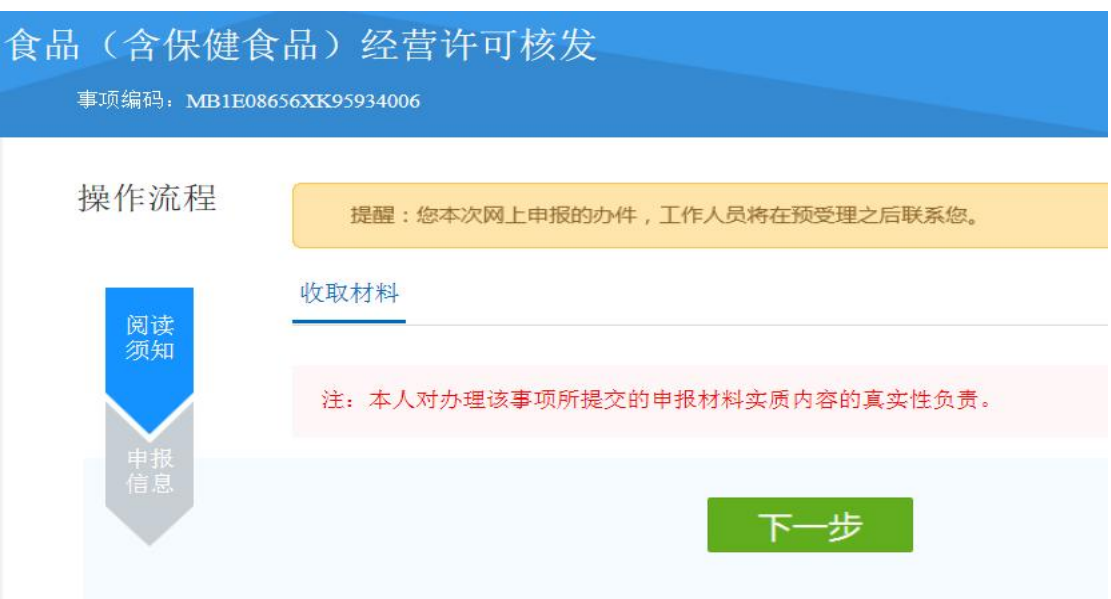

### 7.首先点击"添加申请"按钮,填写新申请。

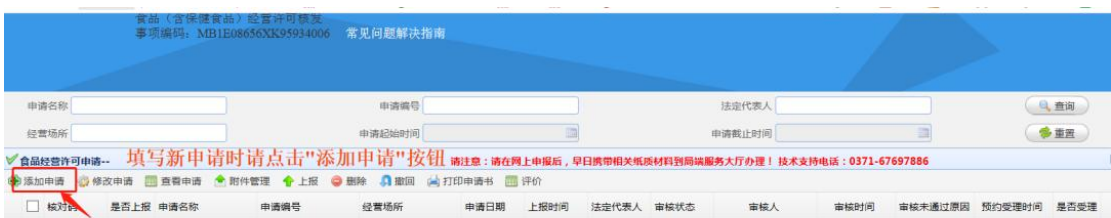

### 8.根据企业实际情况,按要求填写相关信息,点击"保存"。

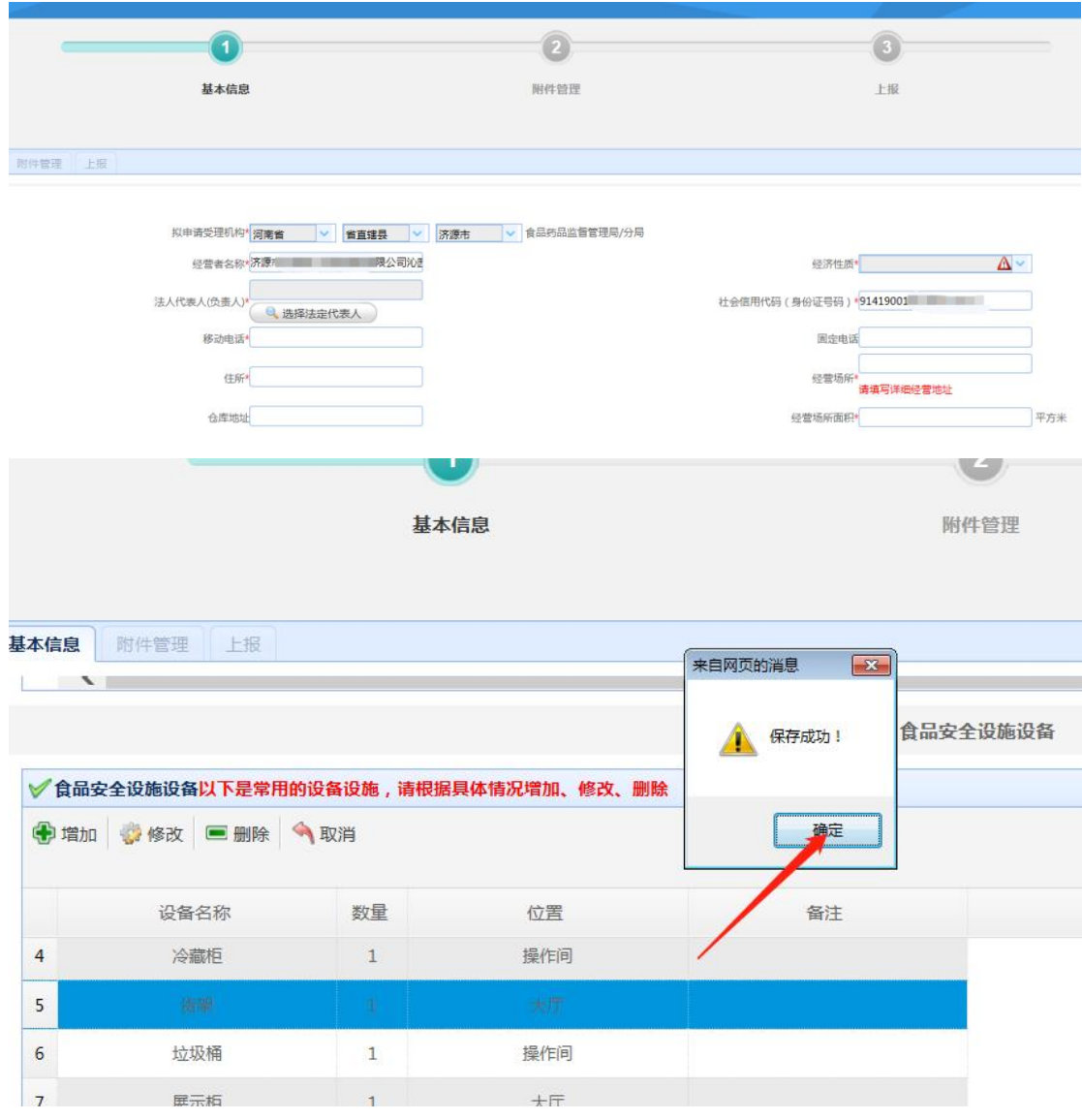

# 9.保存成功后,点击"上报"。

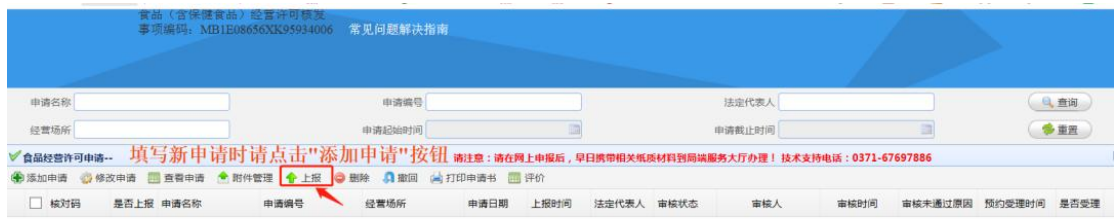

10.申报完成后,点击"打印申请书"按钮,打印《食品经营许可申请书》。